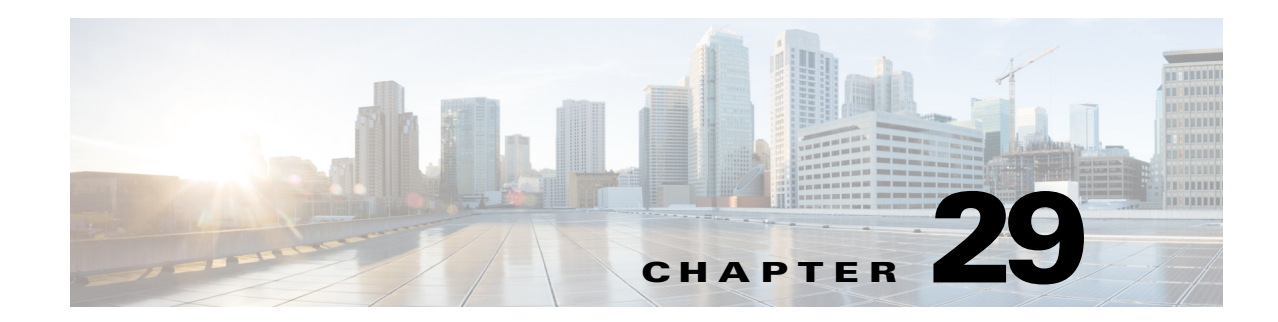

# **Monitoring Cable Technologies**

Cable broadband communication operates in compliance with the Data Over Cable Service Interface Specification (DOCSIS) standard which prescribes multivendor interoperability and promotes a retail model for the consumer's direct purchase of a cable modem (CM) of choice. [Figure 29-1](#page-0-0) depicts the architecture of the cable broadband in compliance with this standard:

#### <span id="page-0-0"></span>*Figure 29-1 Cable Broadband Architecture*

 $\mathbf I$ 

# **Cable Broadband Architecture**

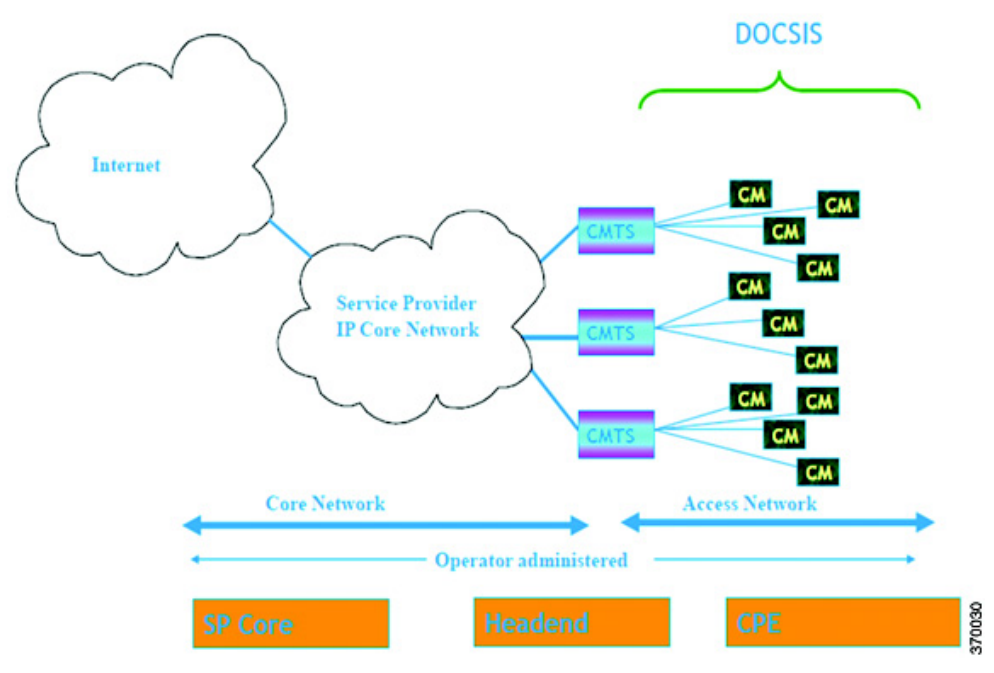

DOCSIS defines two key devices necessary for broadband cable communication:

**•** Cable Modem Termination System (CMTS) is a piece of equipment typically located in a cable company's headend or hubsite, and used to provide high speed data services, such as cable Internet or voice over Internet Protocol, to cable subscribers. A CMTS provides many of the same functions provided by the DSLAM in a DSL system. In order to provide these high speed data services, a cable company will connect its headend to the Internet via very high capacity data links to a network

service provider. On the subscriber side of the headend, the CMTS enables the communication with subscribers' cable modems. A single CMTS can accommodate thousands of cable modems, and provides the connection point to the Internet backbone.

**•** Cable Modem (CM) is a type of network bridge and modem that provides bi-directional data communication via radio frequency channels on a hybrid fiber-coaxial (HFC) and RFoG infrastructure. Cable modems are primarily used to deliver broadband Internet access in the form of cable Internet, taking advantage of the high bandwidth of a HFC and RFoG network. Usually located at the customer premises, terminates the cable line, and modulates/demodulates signals to and from the CMTS.

Data flowing from the CMTS to the Cable Modem is deemed downstream traffic. Data from the Cable Modem to the CMTS is upstream traffic. A DOCSIS binary configuration file provides the appropriate ISP parameters for cable modems to connect to the network.

There are two types of CMTS systems, which are explained below:

- Integrated CMTS (I-CMTS)—In this type of CMTS, the contents of the downstream channel are directly modulated and transmitted by the Downstream RF Port.
- Modular CMTS (M-CMTS)—In this type of CMTS, the contents of the downstream channel are encapsulated into a DEPI tunnel for transmission.

Cisco Systems offers a complete portfolio of standards-based cable products, solutions, and network management systems that enable integration of data, voice, and video services on a single multiservice cable IP network. For information on supported CMTS systems, refer to *Cisco Prime Network 5.0 Supported VNEs*.

These topics describe how to use the Vision client to manage cable networks. If you cannot perform an operation that is described in these topics, you may not have sufficient permissions; see Permissions for Managing Cable Technologies, page B-26.

- **•** [Configure Cable Ports and Interfaces, page 29-9](#page-8-0)
- **•** [View Upstream and Downstream Configuration for Cable, page 29-10](#page-9-0)
- **•** [Configure and View QAM, page 29-11](#page-10-0)
- **•** [View QAM Configurations, page 29-11](#page-10-1)
- **•** [Configure DEPI and L2TP, page 29-12](#page-11-0)

## **Viewing the Cable Broadband Configuration Details**

You can view the following Cable technology configurations:

- **•** DTI Client—The DOCSIS Timing Interface (DTI) client collects DTI server master clock, DOCSIS timestamp, and Time of Day information from the DTI Server. It interfaces with the DTI Server to provide Time, Frequency and Management interfaces to the Modular Cable Modem Termination System (M-CMTS) device.
- **•** QAM Domain—Quadrature Amplitude Modulation (QAM) domain
- **•** MAC Domain—A MAC domain is a logical subcomponent of a Cisco CMTS router and is responsible for implementing all DOCSIS functions on a set of downstream and upstream channels. The CMTS MAC domain typically includes one or more downstream paths and one or more upstream paths. Depending on the CMTS configuration, the CMTS MAC domain can be defined to have its downstream on one cable interface line card with its upstreams on another card, or one or more CMTS MAC domains per cable interface line card.
- **•** Narrowband Channels—A Narrowband Channel is a logical representation of a non-bonded channel that is a standard DOCSIS 1.x/2.0 protocol downstream channel that contains one RF channel. The wideband protocol utilizes the existing narrowband downstream channel for carrying the MAC management and signaling messages and the associated narrowband upstream for return data traffic and signaling.
- **•** Wideband Channels—A Wideband Channel or Bonded Group (BG) is a logical grouping of one or more physical RF channels over which MPEG-TS packets are carried. Wideband channel carries DOCSIS bonded packets encapsulated in MPEG-TS packets from a WCMTS to one or more WCMs. The wideband channel, comprising of one or more RF channels on the EQAM device, is used for DS data traffic. The US channels on interface line cards—such as the Cisco uBR-MC3GX60V or Cisco uBR10-MC5X20—are used for US traffic.
- **•** Fiber Node—A Fiber Node allows the Multiple Server Operator (MSO) or service provider to configure the CMTS to be more intelligent by making Cisco IOS aware of how the cable plant is wired. The downstream channels of the cable plant must be accurately configured in the CMTS fiber nodes. This allows the CMTS to accurately signal the wideband modems on which the wideband channels are available to the modem.

### **Viewing the DTI Client Configuration Details**

To view the DTI Client configuration details:

- **Step 1** Right-click the required device in the Vision client and choose **Inventory**.
- <span id="page-2-0"></span>**Step 2** In the logical inventory window, choose **Logical Inventory** > **DTI Client**. The DTI Client details are displayed in the content pane.

[Table 29-1](#page-2-0) describes the DTI Client configuration details.

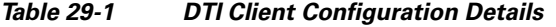

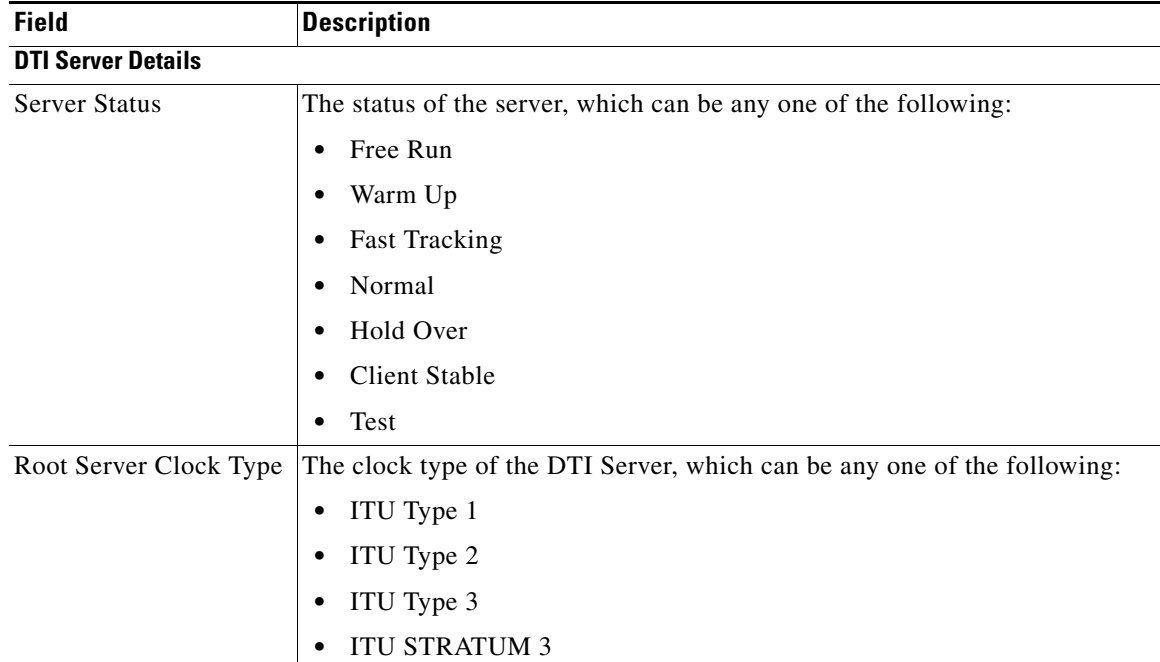

Г

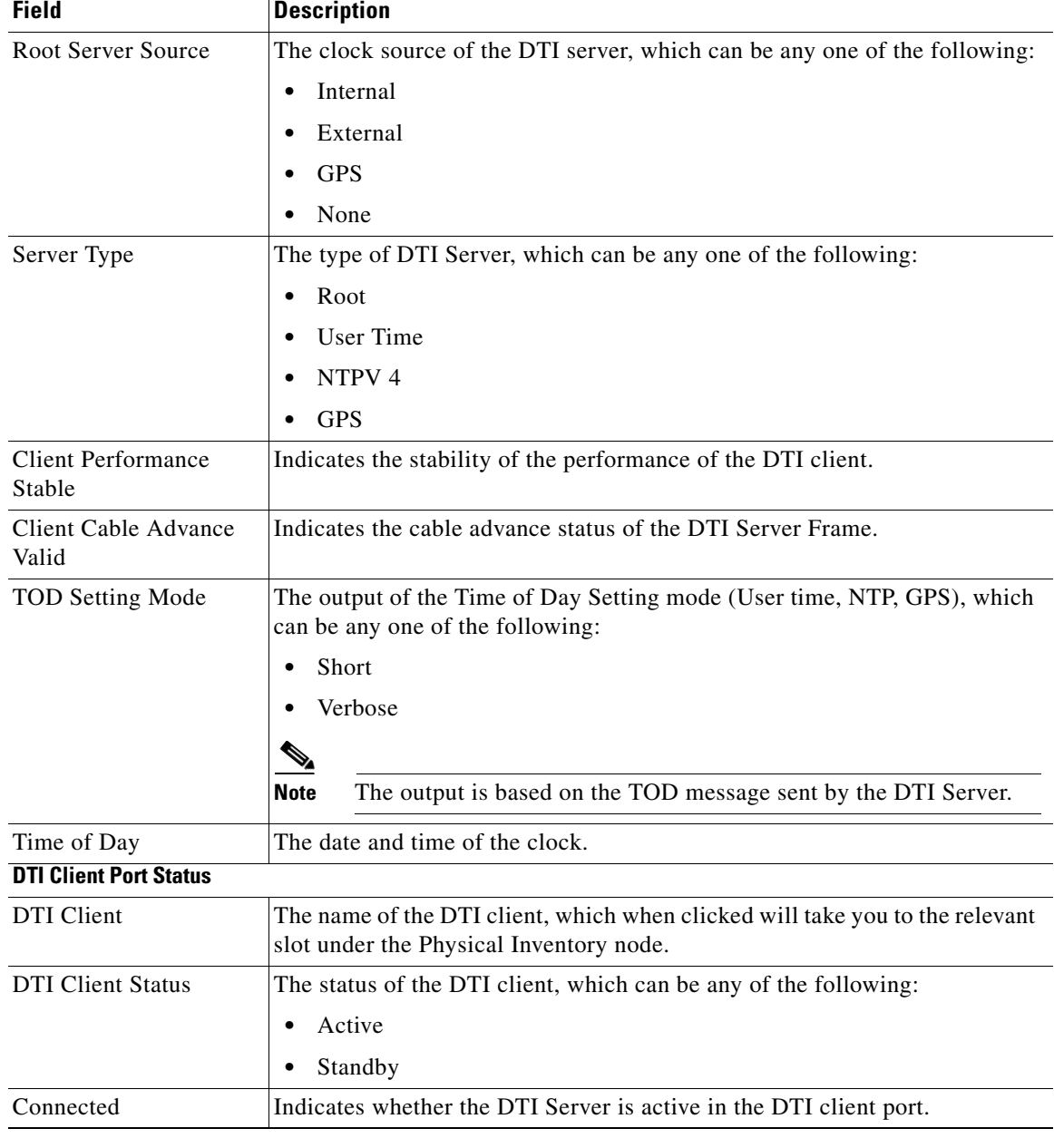

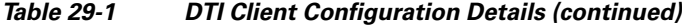

## **Viewing the QAM Domain Configuration Details**

To view the QAM domain configuration details:

**Step 1** Right-click the required device in the Vision client and choose **Inventory**.

<span id="page-4-0"></span>**Step 2** In the logical inventory window, choose **Logical Inventory** > **QAM Domain** > *QAM Domain name*. The QAM Domain details are displayed north content pane.

[Table 29-2](#page-4-0) describes the QAM Domain configuration details.

**Field Description** QAM Domain ID The unique identification code of the QAM domain. **QAM Domain** QAM Domain ID The unique identification code of the QAM domain. UDP Start Range The starting port in the range of UDP ports for the video route. UDP End Range The ending port in the range of UDP ports for the video route. QAM Block The QAM block ID for the video route.

*Table 29-2 QAM Domain Configuration Details*

### **Viewing the MAC Domain Configuration Details**

To view the MAC domain configuration details:

- **Step 1** Right-click the required device in the Vision client and choose **Inventory**.
- <span id="page-4-1"></span>**Step 2** In the logical inventory window, choose **Logical Inventory** > **MAC Domains** > *MAC Domain name*. The MAC Domain configuration details are displayed in the content pane.

[Table 29-3](#page-4-1) describes the MAC Domain configuration details.

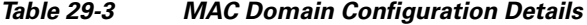

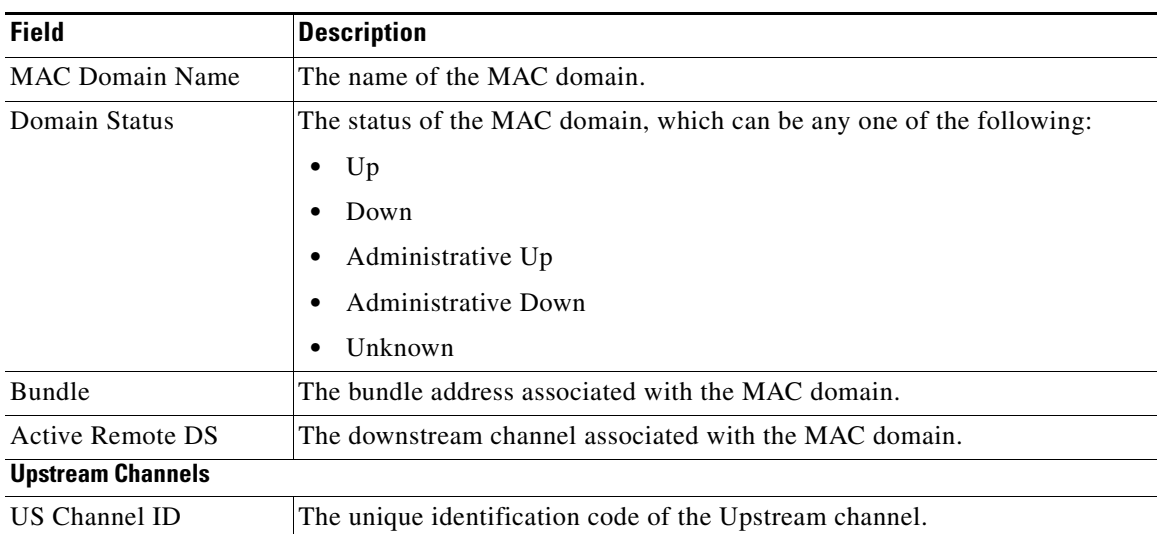

**The Second Second** 

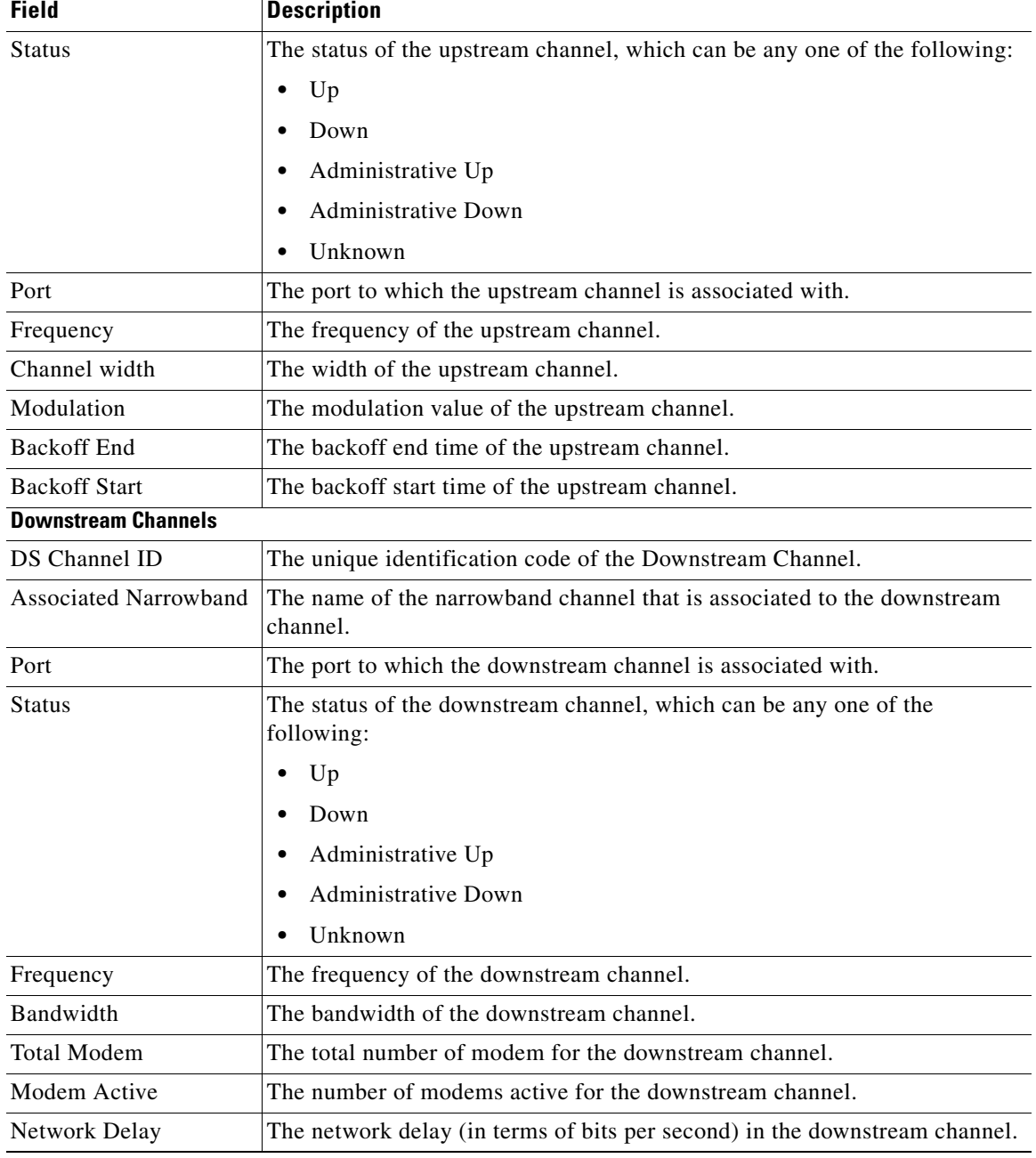

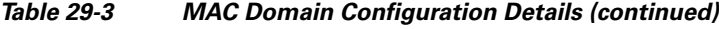

 $\mathcal{L}$ 

## **Viewing the Narrowband Channels Configuration Details**

To view the Narrowband channels configuration details:

- **Step 1** Right-click the required device in the Vision client and choose **Inventory**.
- <span id="page-6-0"></span>**Step 2** In the logical inventory window, choose **Logical Inventory** > **Narrowband Channels** > *Narrowband channel cable*. The Narrowband channels configuration details are displayed in the content pane.

[Table 29-4](#page-6-0) describes the Narrowband channels configuration details.

| <b>Field</b>                 | <b>Description</b>                                                                                                    |
|------------------------------|----------------------------------------------------------------------------------------------------|
| Name                         | The name of the narrowband channel.                                                                                                    |
| <b>Channel Status</b>        | The status of the narrowband channel, which can be any one of the<br>following:                                                                                                    |
|                              | Up                                                                                                    |
|                              | Down                                                                                                    |
|                              | Unknown                                                                                                    |
| DS ID                        | The identification code of the downstream channel associated with the<br>narrowband channel.                                                                                                    |
| RF Channel ID                | The identification code of the Radio Frequency (RF) channel associated with<br>the narrowband channel.                                                                                            |
| Bandwidth                    | The percentage of bandwidth available for the narrowband channel.                                                                                                    |
| Downstream ID                | The link to the downstream channel that is associated to the narrowband<br>channel.                                                                                                    |
| <b>Wideband Associations</b> |                                                                                                    |
| <b>Associated Entity</b>     | The wideband channel that is associated to the narrowband channel, which<br>when clicked will take you to the relevant wideband channel configuration<br>under the <b>Wideband Channels</b> node. |
| Bandwidth                    | The percentage of bandwidth available for the wideband channel.                                                                                                    |

*Table 29-4 Narrowband Channels Configuration Details*

### **Viewing the Wideband Channels Configuration Details**

To view the Wideband channels configuration details:

- **Step 1** Right-click the required device in the Vision client and choose **Inventory**.
- **Step 2** In the logical inventory window, choose **Logical Inventory** > **Wideband Channels** > *Wideband cable*. The Wideband channels configuration details are displayed in the content pane.

[Table 29-5](#page-7-0) describes the Wideband channels configuration details.

<span id="page-7-0"></span>**The State** 

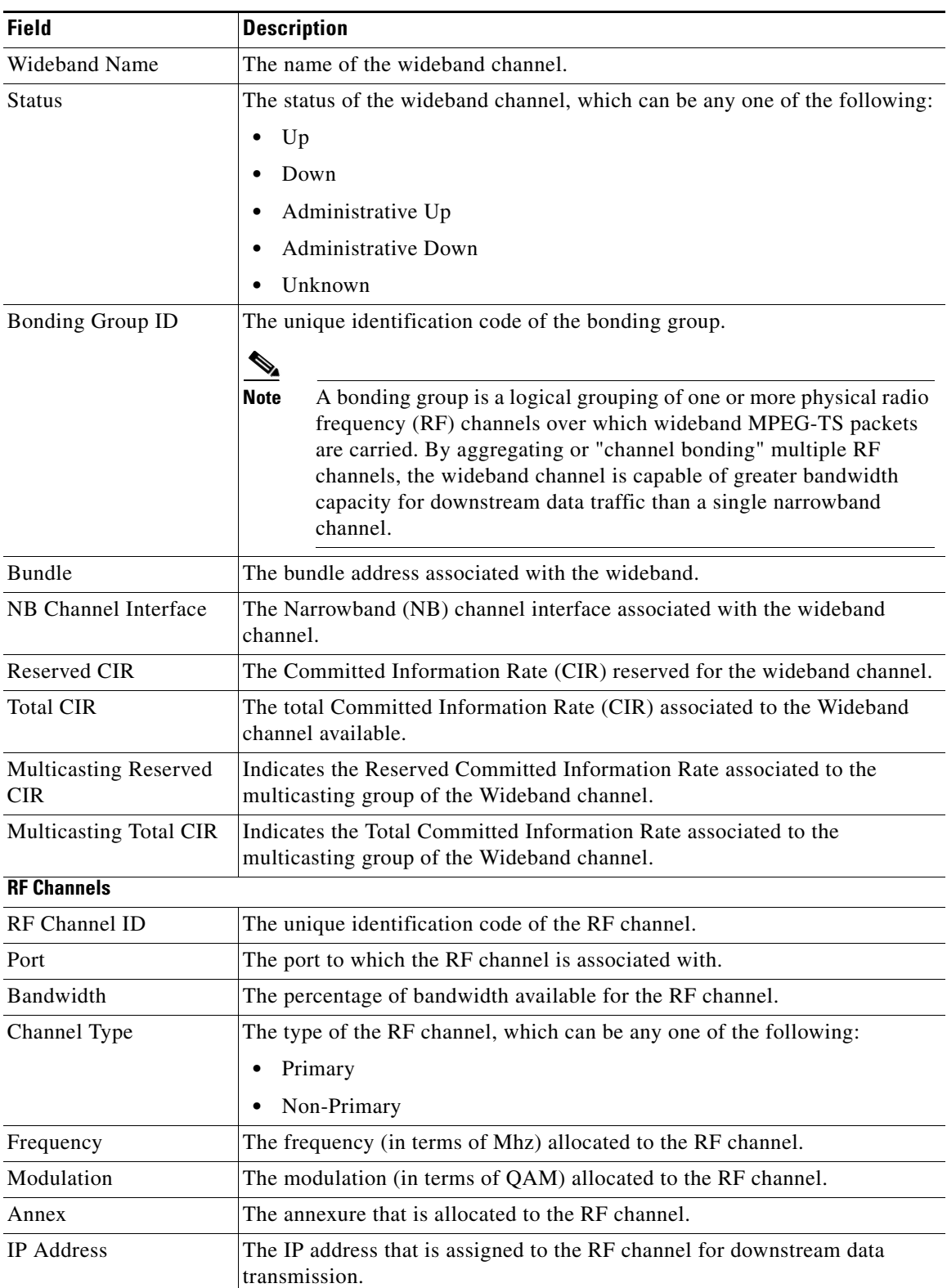

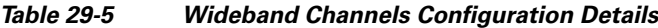

٠

| <b>Field</b>          | <b>Description</b>                                                                                    |
|-----------------------|----------------------------------------------------------------------------------------------------|
| <b>MAC</b> Address    | The MAC address that is assigned to the RF channel for downstream data<br>transmission.               |
| <b>DEPI</b> Remote ID | The Downstream External PHY Interface (DEPI) remote session ID that is<br>assigned to the RF channel. |

*Table 29-5 Wideband Channels Configuration Details (continued)*

### **Viewing the Fiber Node Configuration Details**

To view the Fiber Node configuration details:

- **Step 1** Right-click the required device in the Vision client and choose **Inventory**.
- <span id="page-8-1"></span>**Step 2** In the logical inventory window, choose **Logical Inventory** > **Fiber NOde**. The Fiber Node configuration details are displayed in the content pane.

[Table 29-6](#page-8-1) describes the Fiber Node configuration details.

*Table 29-6 Fiber Node Configuration Details*

| <b>Field</b>      | <b>Description</b>                                                    |
|-------------------|-----------------------------------------------------------------------|
| Fiber Node Number | The unique number assigned to the Fiber node.                         |
| Total DS Channels | The total number of downstream channels associated to the fiber node. |
| Total US Channels | The total number of upstream channels associated to the fiber node.   |
| <b>Status</b>     | The status of the fiber node, which can be any one of the following:  |
|                   | Valid                                                                 |
|                   | Invalid                                                               |

## <span id="page-8-0"></span>**Configure Cable Ports and Interfaces**

These cable port and interface commands can be launched from the Vision client. Your permissions determine whether you can run these commands (see Permissions for Vision Client NE-Related Operations, page B-4). To find out if a device supports these commands, see the *[Cisco Prime Network](http://www.cisco.com/en/US/products/ps11879/products_user_guide_list.html)  [5.1 Supported Cisco VNEs](http://www.cisco.com/en/US/products/ps11879/products_user_guide_list.html)*.

#### **Configure Cable Ports**

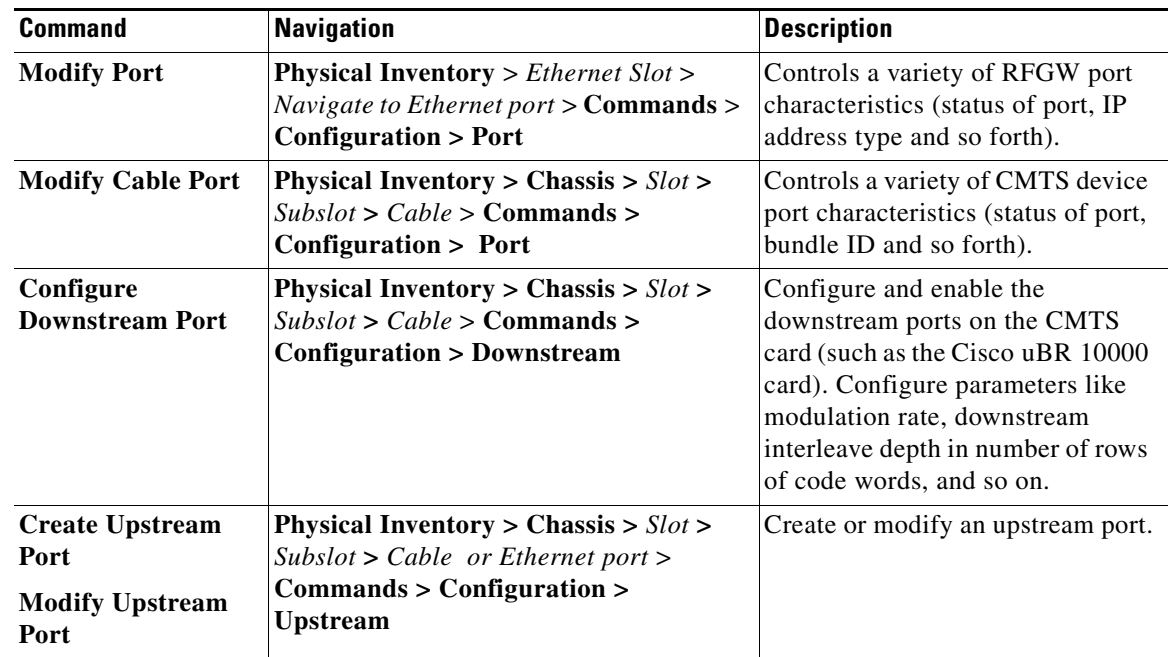

#### **Configure Cable Interfaces**

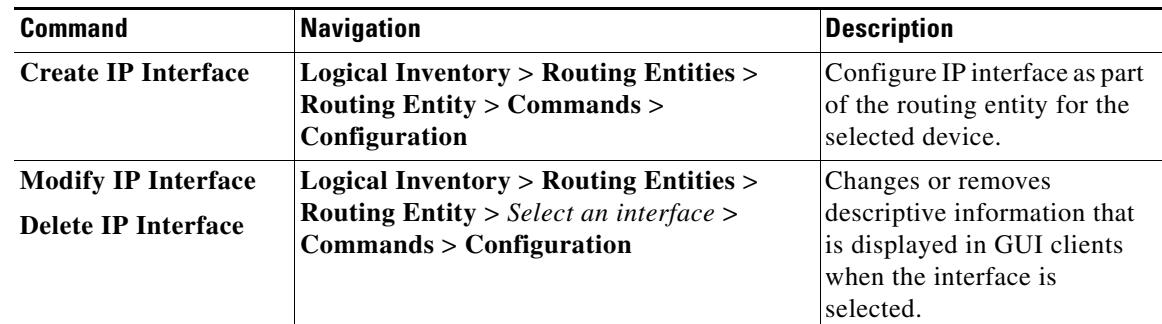

# <span id="page-9-0"></span>**View Upstream and Downstream Configuration for Cable**

Use the following command to view the cable upstream and downstream configuration. Your permissions determine whether you can run these commands (see Permissions for Vision Client NE-Related Operations, page B-4). To find out if a device supports these commands, see the *[Cisco Prime](http://www.cisco.com/en/US/products/ps11879/products_user_guide_list.html)  [Network 5.1 Supported Cisco VNEs](http://www.cisco.com/en/US/products/ps11879/products_user_guide_list.html)*.

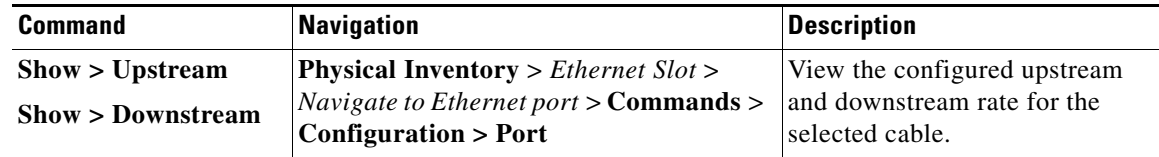

# <span id="page-10-0"></span>**Configure and View QAM**

The following commands configure the Quadrature Amplitude Modulation (QAM) domain for the RF channel. Your permissions determine whether you can run these commands (see Permissions for Vision Client NE-Related Operations, page B-4). To find out if a device supports these commands, see the *[Cisco](http://www.cisco.com/en/US/products/ps11879/products_user_guide_list.html)  [Prime Network 5.1 Supported Cisco VNEs](http://www.cisco.com/en/US/products/ps11879/products_user_guide_list.html)*.

#### **Configure RF and Frequency Profiles**

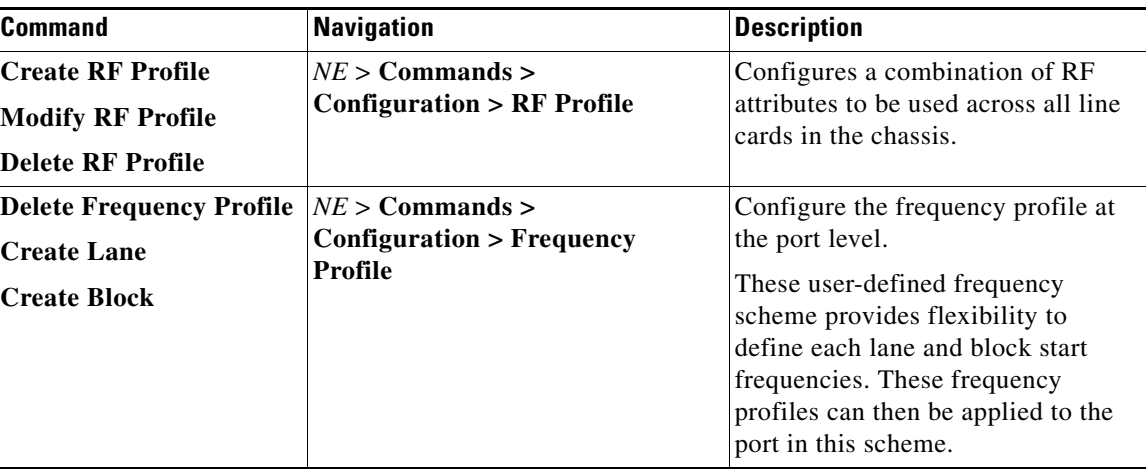

#### **Configure QAM Port and Channel**

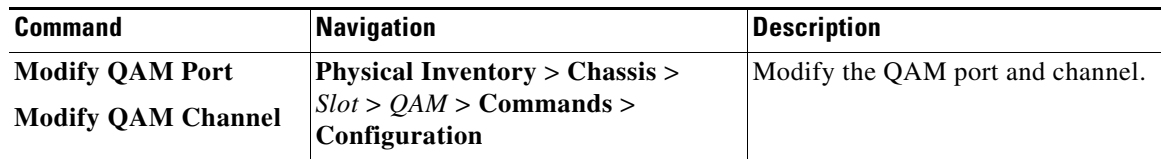

#### <span id="page-10-1"></span>**View QAM Configurations**

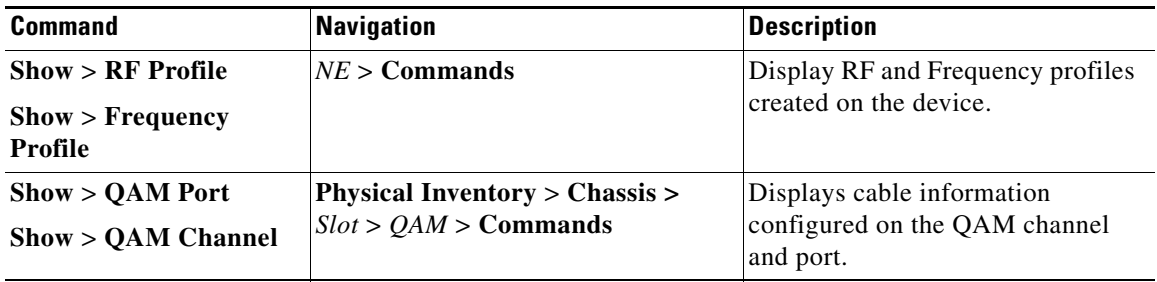

# <span id="page-11-0"></span>**Configure DEPI and L2TP**

These commands configure the Downstream External PHY Interface (DEPI) and Layer 2 Tunnel Protocol (L2TP). The table below lists the navigation of each of these commands. Your permissions determine whether you can run these commands (see Permissions for Vision Client NE-Related Operations, page B-4). To find out if a device supports these commands, see the *[Cisco Prime Network](http://www.cisco.com/en/US/products/ps11879/products_user_guide_list.html)  [5.1 Supported Cisco VNEs](http://www.cisco.com/en/US/products/ps11879/products_user_guide_list.html)*.

#### **Configure DEPI Class and Tunnel**

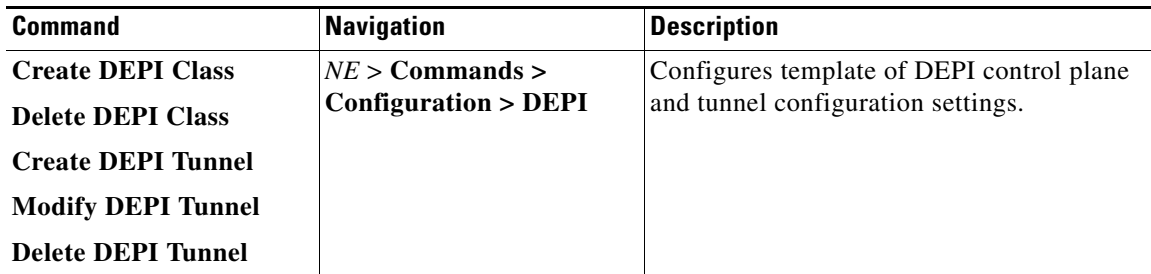

#### **Configure L2TP Class**

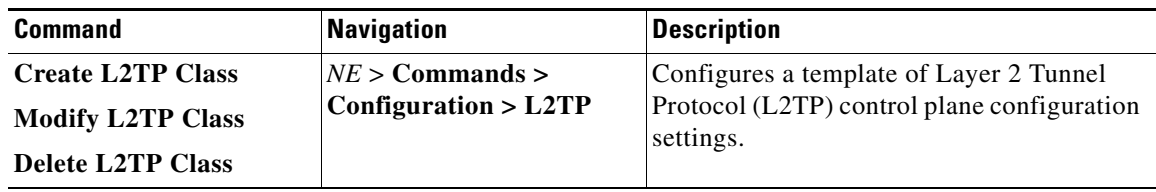

#### **View DEPI Tunnel, DEPI Session, and L2TP Class**

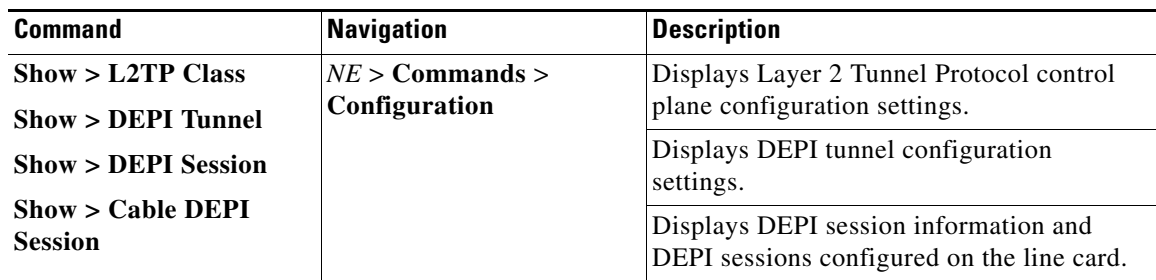